## スクールエンジンをご利用の場合

## 校務支援システム登録

ご利用の校務支援システムを SMILE PLUS に設定します。また,生徒管理コードの入力を行います。

【校務支援システム連携】→『校務支援システム登録』を選択します。

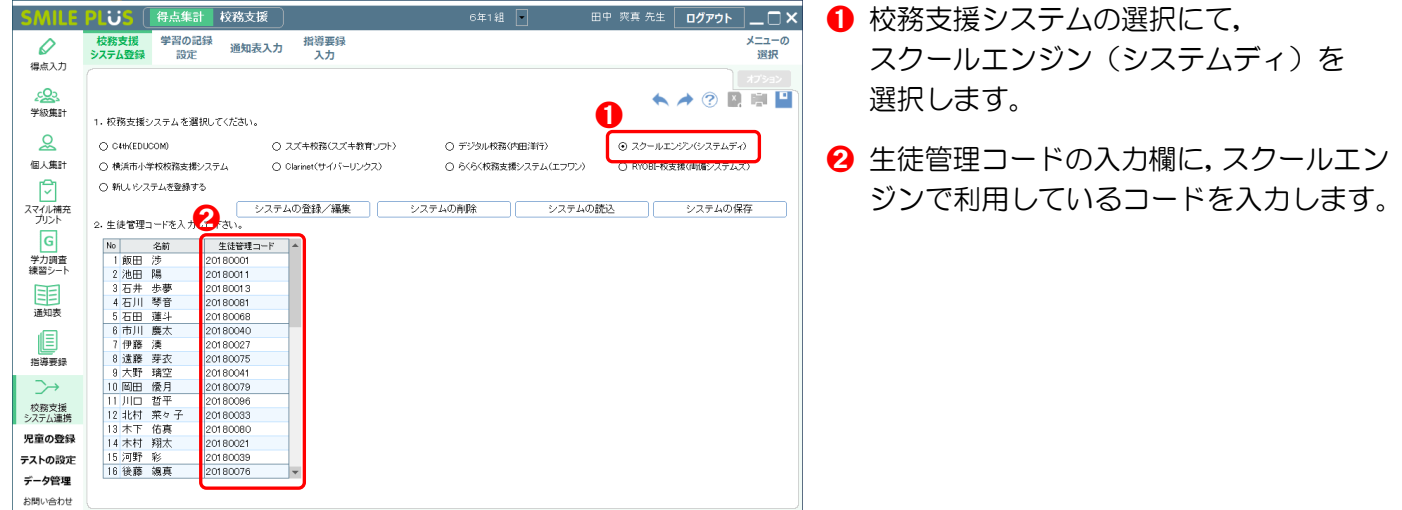

### 学習の記録設定

スクールエンジンの通知表と同じ教科・観点を SMILE PLUS に設定します。

【校務支援システム連携】→『学習の記録設定』を選択します。

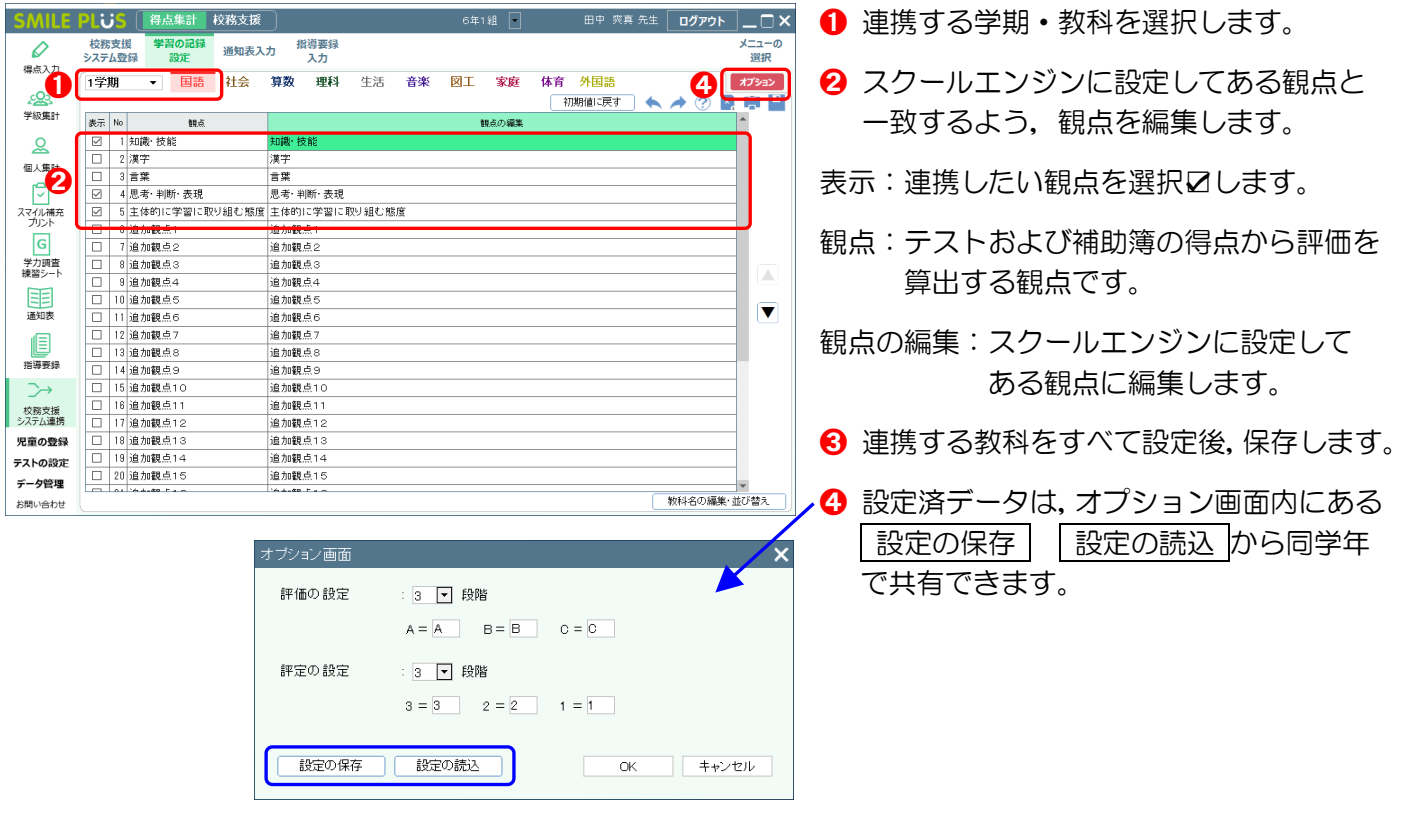

# スクールエンジンをご利用の場合

#### 通知表入力

校務支援システムに出力する,学習の記録の評価を入力します。入力した評価を,スクールエンジン連携用の Excel ファイルに出力します。

**SMILE** PLUS

【校務支援システム連携】→『通知表入力』を選択します。

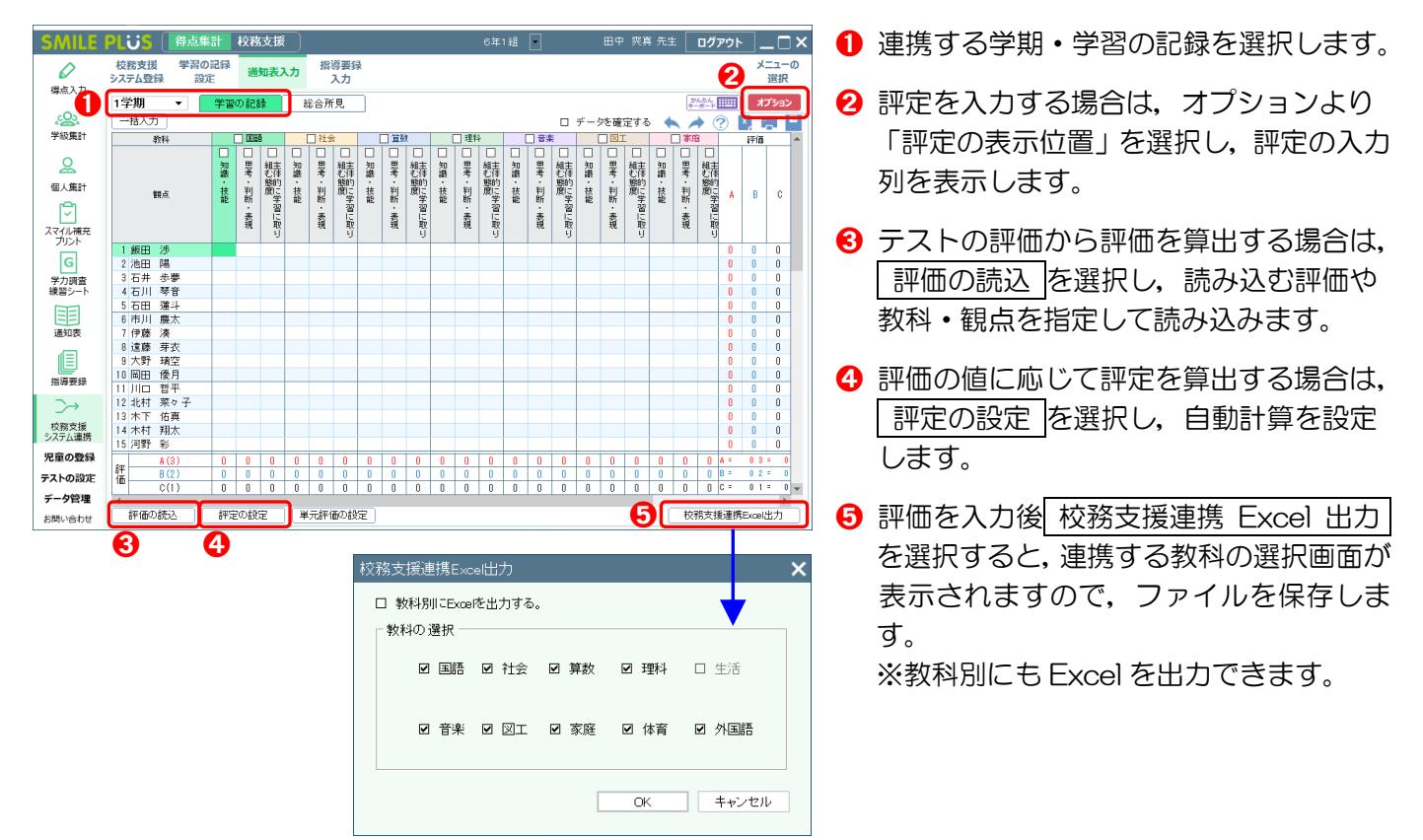

#### 校務支援システムのデータ取込(全教科一括取込)

※詳細は、システムディ様にご確認ください。

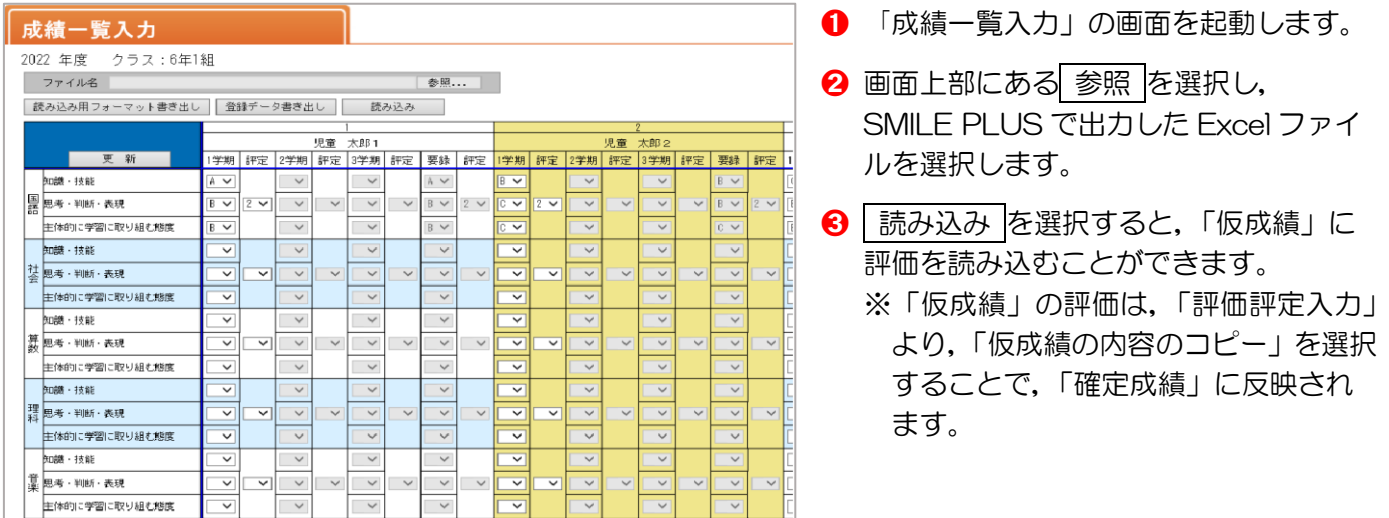